## **How to Create Rules in Outlook 2010**

If you receive a whole lot of email messages every day, you might find it annoying to have to manage them every day. In such situations creating rules in Outlook 2010 will help you to manage or process messages more effectively. Outlook has a set of default rules that you can use, or if you need a new rule, you can just go right ahead and create one. Rules work on messages that are either sent or received. You can manage your messages by creating a single rule or multiple rules. For example, you can create a rule to allow Outlook to automatically reply to certain messages, or to move messages to certain folders based on the criteria you specify. Some of the tasks for which you can create rules include, but are not limited to the following.

- Organize messages based on the sender, recipient, or subject.
- Flag messages.
- Copy messages to another folder.
- Move messages from one folder to another.
- Delete messages.
- Reply to the sender.
- Forward messages.
- Redirect messages to specified email addresses.
- Prioritize messages.
- Print messages.

## **Creating Rules in Outlook 2010: Default Options**

- 1. In your Inbox, select a message.
- 2. On the **Home** tab, in the **Move** group, click **Rules**.

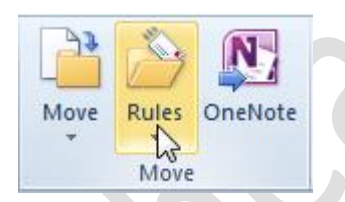

3. From the drop-down list, select the **Always Move Messages From:** option.

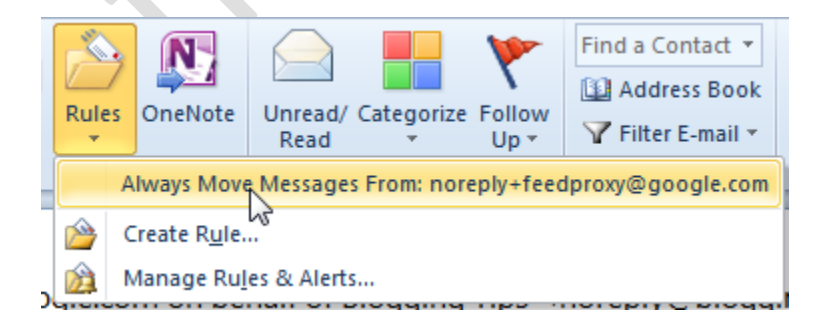

4. The **Rules and Alerts** dialog box is open. You can do one of two things.

Select a folder and click **OK** to move messages from that particular sender to the folder.

**COLL** 

## OR

1. Click **New** to display the **Create New Folder** dialog box.

2.In the **Name** text box, type a new name for the folder.

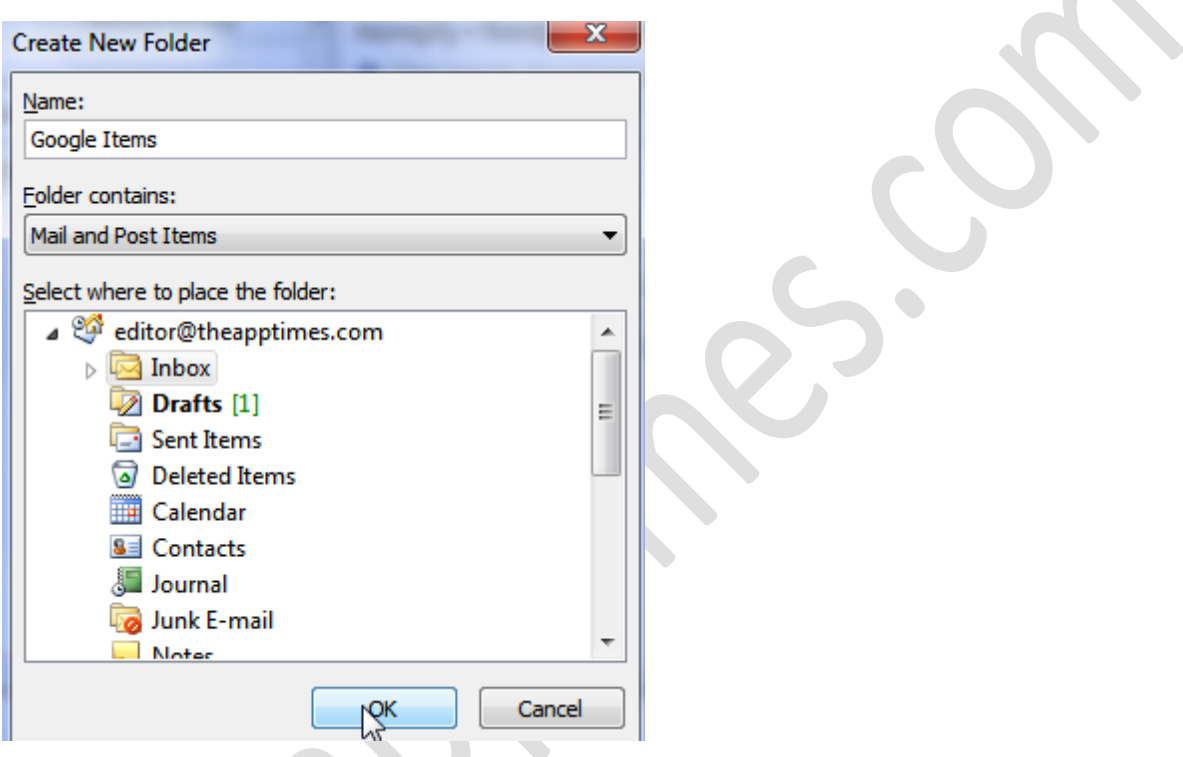

- 3. In the **Select where to place the folder** list box, select a folder and click **OK**.
- 4. In the **Rules and Alerts** dialog box click **OK**.

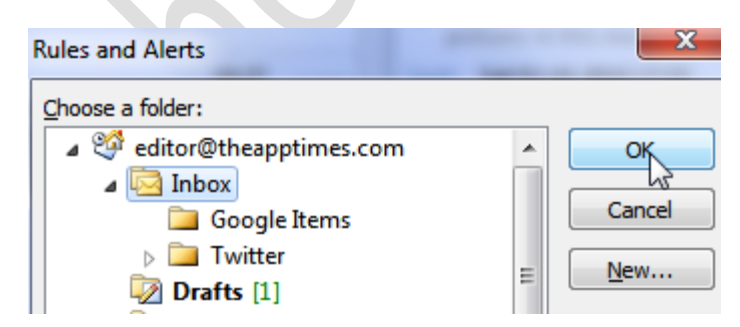

## **Create a Rule in Outlook 2010**

If you want to do more than just move email messages, you can create your own rule. Here's what you need to do.

- 1. In your Inbox, select a message.
- 2. On the **Home** tab, in the **Move** group, click **Rules**.

3. The **Create Rule** dialog box is displayed. In the **When I get e-mail with all of the selected conditions** section, check one or more of the required checkboxes.

4. In the **Do the following** section, choose an action and click **OK** to create the rule.

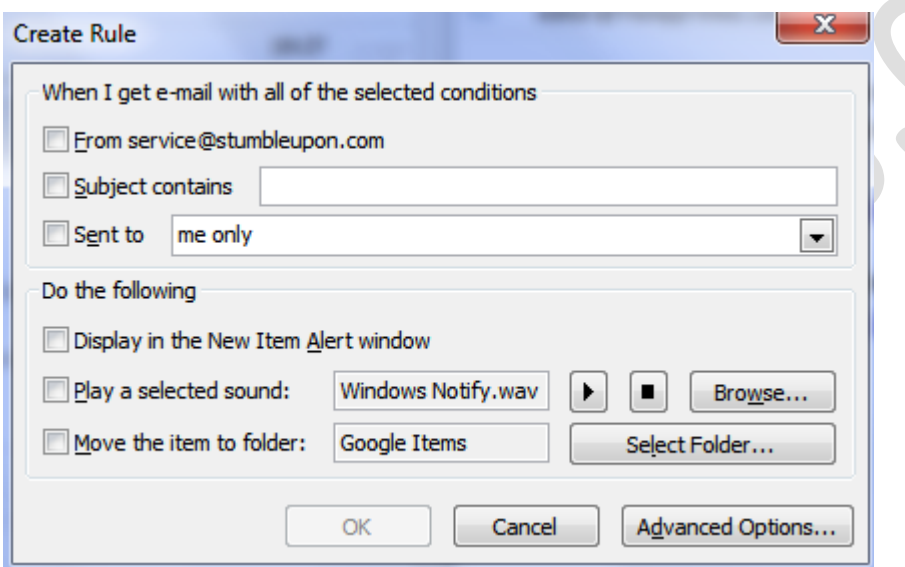

Now that you know how to create a rule in Outlook 2010, you can organize your email messages more efficiently.